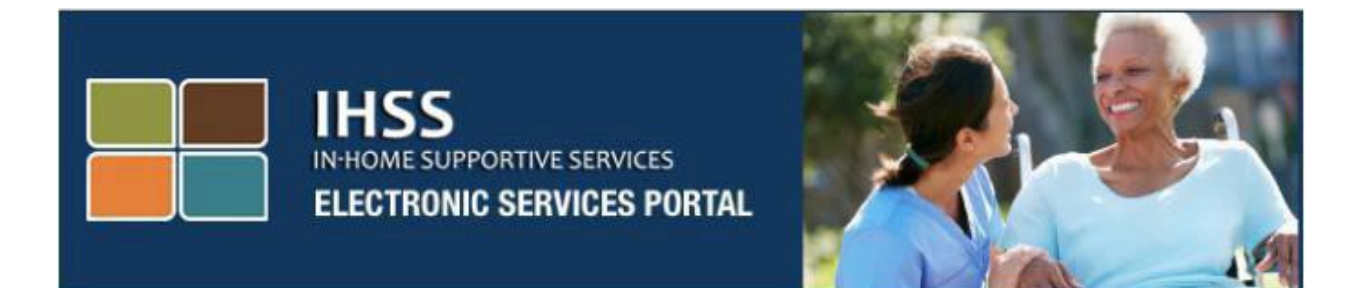

# **Ứng Dụng Di Động "Kiểm Tra Thời Điểm Thăm Nom Thông Qua Hệ Thống Điện Tử" (EVV) của IHSS**

**Và**

**Trang Mạng "Cổng Vào Các Dịch Vụ Thông** 

# **Qua Hệ Thống Điện Tử" (ESP)**

**Báo Cáo Xác Nhận Giờ-Đến và Giờ-Ra-Về**

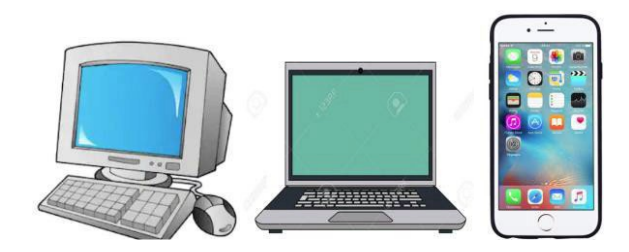

# Cổng Vào Các Dịch Vụ Thông [Qua H](http://www.etimesheets.ihss.ca.gov/)ệ Thống Điện Tử

Để được hỗ trợ thêm, xin quý vị liên lạc với Bộ Phận Dịch Vụ của IHSS qua số (866) 376-7066, Thứ Hai tới Thứ Sáu, từ 8 giờ sáng tới 5 giờ chiều và chọn mục "Cổng Vào Các Dịch Vụ Thông Qua Hệ Thống Điện Tử" để nói chuyện với các người đại diện thuộc Bộ Phận Dịch Vụ ESP.

Hệ thống EVV đã được cập nhật vào "Cổng Vào Các Dịch Vụ Thông Qua Hệ Thống Điện Tử" (ESP) và Hệ Thống "Bảng-Tính-Giờ-Công Qua Điện Thoại" (TTS) của chương trình Dịch Vụ Trợ Giúp Tại-Nhà (IHSS) hiện hành, để xác định vị-trí-địa-lý, thông qua hệ thống điện tử, khi các người-cung-cấp-dịch-vụ báo cáo xác nhận giờđến (check-in) và báo cáo xác nhận giờ-ra-về (check-out) của mỗi ngày-làm-việc. Quý vị có thể check-in và check-out mỗi ngày-làm-việc bằng bất kỳ hệ thống nào sau đây: *Ứng Dụng Di Động EVV, ESP, và TTS của IHSS*.

Bản chỉ dẫn này mô tả cách check-in và check-out bằng **Ứng Dụng Di Động EVV và hệ thống ESP của IHSS dành cho những Người-Cung-Cấp-Dịch-Vụ Không-Sống-Cùng-Nhà với Người-Nhận-Hưởng-Dịch-Vụ IHSS/WPCS**.

**Những điều cần biết trước khi quý vị check-in và check-out:**

- **Vào lúc khởi đầu và lúc kết thúc của mỗi ngày-làm-việc,** những người-cung-cấpdịch-vụ nào **không** cư trú trong cùng hộ-gia-đình với (những) người-nhận-hưởng-dịchvụ mà họ phục vụ, hoặc những người-cung-cấp-dịch-vụ không-sống-cùng-nhà với người-nhận-hưởng-dịch-vụ, được quy định phải check-in và check-out bằng cách nhập "Vị Trí" *(Tại-Nhà hoặc Một Nơi Trong Cộng Đồng),* và "Loại Chương Trình" *(IHSS hoặc WPCS – nếu áp dụng cho quý vị)*.
- **Vị trí của quý vị sẽ không được theo dấu trong suốt cả ngày**. Vị-trí-địa-lý sẽ chỉ được xác nhận, thông qua hệ thống điện tử, vào thời điểm người-cung-cấp-dịch-vụ check-in và check-out khi họ chọn vị trí 'tại-nhà' mà thôi.
- Những người-cung-cấp-dịch-vụ không-sống-cùng-nhà với người-nhận-hưởng-dịch-vụ nào cung cấp các dịch vụ IHSS và WPCS cho một người-nhận-hưởng-dịch-vụ có liên quan đến cả hai chương trình IHSS và WPCS, sẽ được quy định phải check-in và check-out riêng rẽ cho cả hai chương trình.
- Các thông tin về check-in và check-out được nhập vào Ứng Dụng Di Động EVV, hệ thống ESP, và TTS của IHSS, sẽ được tự động điền vào bảng-tính-giờ-công điện tử của quý vị.
- Quý vị có thể cập nhật và chỉnh sửa bảng-tính-giờ-công điện tử của mình trước khi gửi nạp bảng-tính-giờ-công của quý vị để được duyệt xét trong phần "Mục Nhập Bảng-Tính-Giờ-Công".
- **Nếu người-cung-cấp-dịch-vụ phạm lỗi trong lúc check-in và check-out sẽ không bị phạt gì cả**. Người-cung-cấp-dịch-vụ có thể chỉnh sửa các mục nhập trong suốt thời gian trước khi họ gửi nạp bảng-tính-giờ-công của mình cho người-cung-cấp-dịch-vụ của họ phê duyệt.
- Các người-cung-cấp-dịch-vụ sẽ gửi nạp, qua hệ thống điện tử, các bảng-tính-giờ-công của mình theo cách họ vẫn thường làm, thông qua hệ thống ESP và/hoặc TTS.
- Các người-cung-cấp-dịch-vụ vẫn được trả tiền công cho số giờ đã làm việc chứ không phải là số giờ từ lúc check-in và check-out.
- Các người-nhân-hưởng-dịch-vu sẽ không bị ảnh hưởng gì cả. Quy định về việc checkin và check-out không làm thay đổi gì đến các dịch vụ của người-nhận-hưởng-dịch-vụ hoặc cách quý vị cung cấp dịch vụ cho họ cả.

#### *Chúng Ta Hãy Bắt Đầu!*

# Ứng Dụng Di Động EVV của IHSS

Ứng dụng di động EVV của IHSS sẽ xác nhận, thông qua hệ thống điện tử, vị-tríđịa-lý của thiết bị quý vị sử dụng để check-in và check-out cho mỗi người-nhậnhưởng-dịch-vụ của quý vị. Ứng dụng di động này có thể truy cập dễ dàng thông qua bất kỳ thiết bị tương thích nào, chẳng hạn như điện thoại thông minh hoặc máytính-bảng của quý vị.

#### **Để check-in bằng Ứng Dụng Di Động EVV của IHSS, những người-cung-cấpdịch-vụ không-sống-cùng-nhà với người-nhận-hưởng-dịch-vụ IHSS/WPCS trước tiên phải**:

- Tải xuống miễn phí **Ứng Dụng Di Động EVV của IHSS**: Ứng Dụng Di Động EVV của IHSS có sẵn để cài đặt thông qua Cửa Hàng Ứng Dụng của Apple cho các thiết bị sử dụng hệ thống iOS và cửa hàng Google Play cho các thiết bị sử dụng hệ thống Android. Quý vị có thể tìm kiếm ứng dụng bằng các từ khóa sau:
	- o *IHSS, EVV, EVV App, IHSS App, WPCS, CDSS, EVV Mobile, hoặc Electronic Visit Verification*
	- o Để cài đặt, hãy tìm biểu tượng/đồ họa:

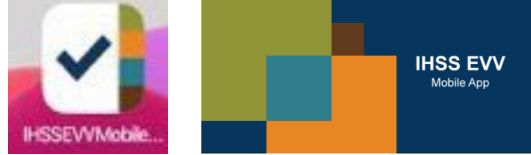

- Truy cập vào Ứng Dụng Di Động EVV của IHSS, bằng cách sử dụng cùng tênngười-dùng (username) và mật khẩu (password) ESP. Quý vị không cần phải ghi danh lại từ đầu.
- **GHI CHÚ**: Sau khi cài đặt ứng dụng Di Động EVV của IHSS rồi, quý vị sẽ truy cập **(các) màn hình "Giới Thiệu"** (Onboarding) khi quý vị mở ứng dụng di động lần đầu tiên. (Các) màn hình "Giới Thiệu" hiển thị các tính năng của ứng dụng và hướng dẫn cặn kẽ về cách ứng dụng hoạt động như thế nào. Để điều hướng các màn hình, quý vị có thể chọn **nút "Tiếp Theo"**. Để bỏ qua (các) màn hình "Giới Thiệu" và truy cập trực tiếp vào **màn hình Đăng Nhập EVV của IHSS,** quý vị hãy chọn **điểm kết nối "Đăng Nhập"** ở góc trên, phía bên phải.

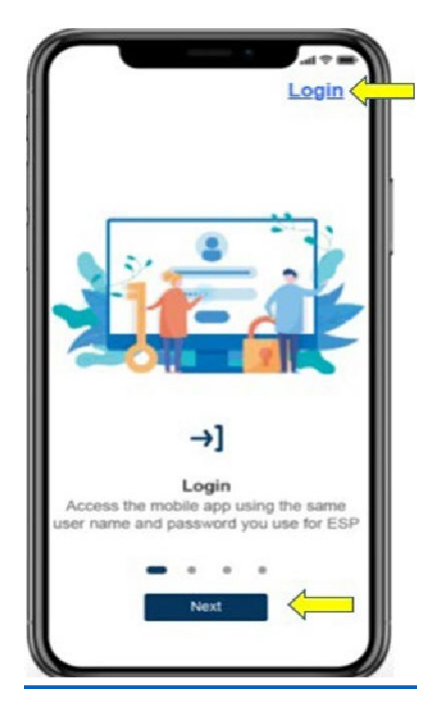

#### **Đăng nhập vào Ứng Dụng Di Động EVV của IHSS**

Trước khi bắt đầu, quý vị hãy chắc chắn rằng mình có sẵn **tên-người-dùng** và **mật khẩu** mà quý vị đã tạo trong quá trình ghi danh vào chương trình ESP. Nhập tênngười-dùng và mật khẩu của quý vị tại màn hình đăng nhập và nhấp vào nút "**Đăng Nhập"** để bắt đầu quá trình **Check-In**.

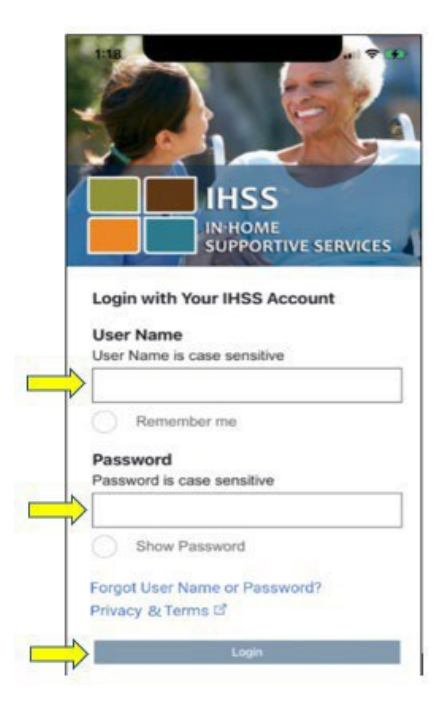

**GHI CHÚ:** Nếu quý vị nhập sai mật khẩu 5 lần liên tiếp, trương mục của quý vị sẽ bị khóa. Xin quý vị liên lạc với Bộ Phận Dịch Vụ của IHSS qua số (866) 376- 7066 để được trợ giúp. Nếu quý vị không thể nhớ được tên-người-dùng hoặc mật khẩu của mình trong khi đăng nhập, thì quý vị hãy chọn điểm kết nối "**Quên Tên-Người-Dùng hoặc Mật Khẩu"**  để nhận điểm kết nối "đặt lại mật khẩu". Quý vị đừng chia sẻ tênngười-dùng hoặc mật khẩu của mình với bất cứ ai.

#### **Bật "Vị Trí" bằng Ứng Dụng Di Động EVV của IHSS**

Sau khi quý vị đăng nhập vào và/hoặc bỏ qua (các) màn hình "Giới Thiệu" rồi, quý vị sẽ được đưa đến **màn hình "Trang Chủ" EVV của IHSS**. Quý vị sẽ được yêu cầu chọn biện pháp quý vị muốn thực hiện: Check-In hoặc Check-Out. Để checkin, quý vị hãy nhấp vào **điểm kết nối "Check-In"**.

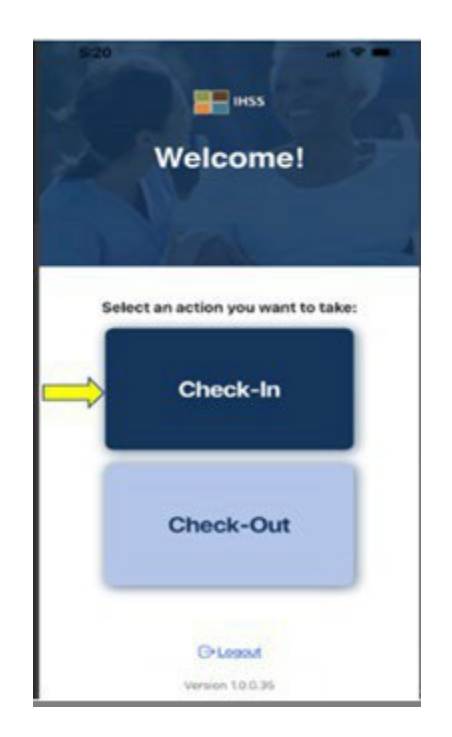

Quý vị sẽ được chỉ dẫn cách bật "vị trí" của quý vị lên. Để điều hướng đến các màn hình "Check-In" hoặc "Check-Out", quý vị phải bật dịch vụ định vị cho thiết bị. Chọn nút "**Bật**" để tiếp tục.

**GHI CHÚ:** *Vị trí của quý vị không được theo dấu.* Vị-trí-địa-lý chỉ được định vị tại thời điểm "check in" và "out" để xác nhân quý vi đang ở nhà của người-nhận-hưởng-dịch-vụ mà thôi.

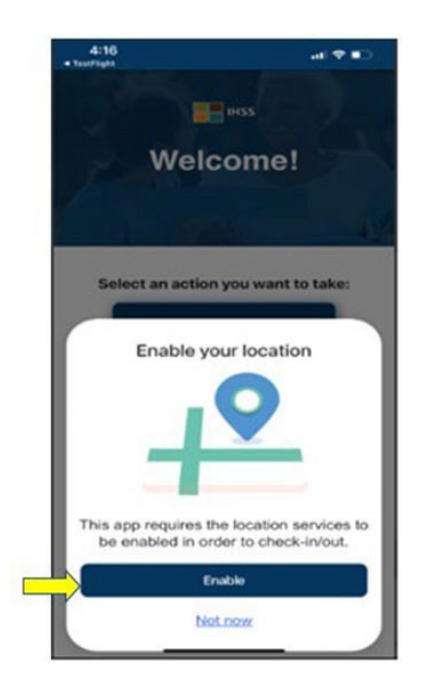

Sau khi nhấp nút "Bật", quý vị sẽ được hỏi có:

- Cho phép Ứng Dụng Di Động EVV của IHSS sử dụng vị trí của quý vị không? (*dành cho những người dùng* iPhone)
- Cho phép Ứng Dụng Di Động EVV của IHSS EVV tiếp cận vị trí của thiết bị này *không?* (dành cho những người dùng Android)

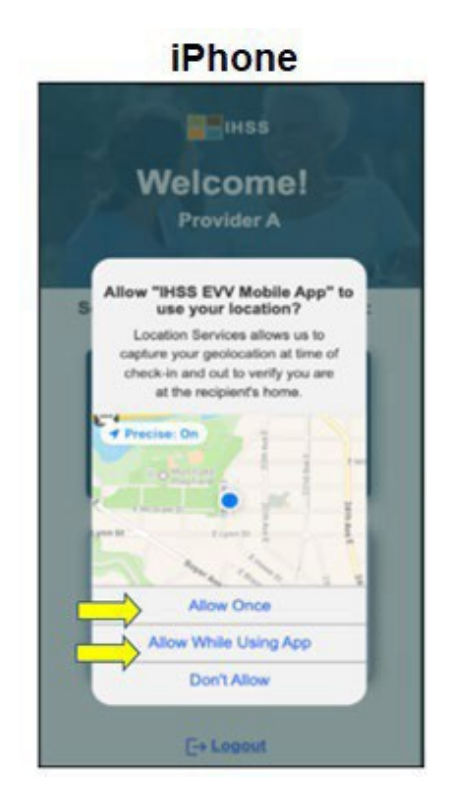

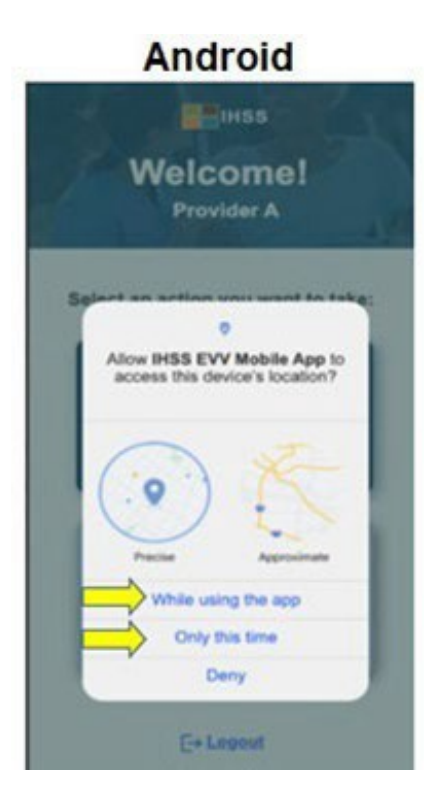

Để tiếp tục, quý vi phải chọn một trong hai:

**Cho Phép Một Lần Duy Nhất** hoặc **Cho Phép Trong Khi Dùng Ứng Dụng** (dành cho những người dùng iPhone)

**Trong khi dùng ứng dụng này** hoặc **Chỉ lần này mà thôi** (dành cho những người dùng Android)

- **Cho Phép Một Lần / Chỉ lần này mà thôi**: Cho phép Ứng Dụng EVV của IHSS sử dụng dịch vụ định vị một lần cho ứng dụng này. Quý vị sẽ được nhắc nhở lại điều này nếu quý vị truy cập lại ứng dụng này.
- **Cho Phép Trong Khi Dùng Ứng Dụng/Trong khi dùng ứng dụng này**: Cho phép Ứng Dụng EVV của IHSS dùng dịch vụ định vị khi quý vị đang dùng ứng dung để check in.
- **GHI CHÚ:** Nếu quý vị chọn "**Không Cho Phép**" hoặc "**Từ Chối**", một thông báo cảnh báo sẽ hiển thi: Ứng dung này yêu cầu dịch vu định vị được bật lên để *check in/out. Xin quý vị bật các dịch vụ định vị để tiếp tục.*

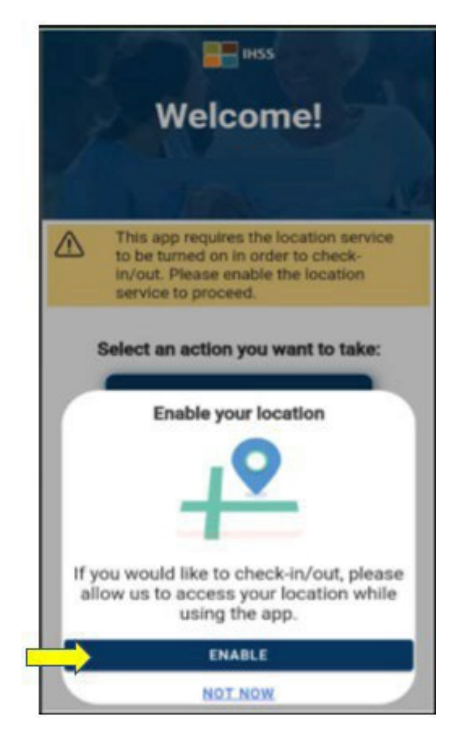

**GHI CHÚ:** Nếu quý vị chưa chia sẻ vị trí của mình với ứng dụng hoặc quý vị đã tắt vị trí chính xác, thì quý vị có thể chia sẻ vị trí chính xác của mình trong phần "Cài Đặt" (Settings) bằng cách chọn "**Mở Phần Cài Đặt**" **(Open Settings)**, nhấp vào nút "**Vị Trí**" **(Location)** và sau đó chọn "**Trong khi dùng Ứng Dụng**" để cho phép truy cập vị trí.

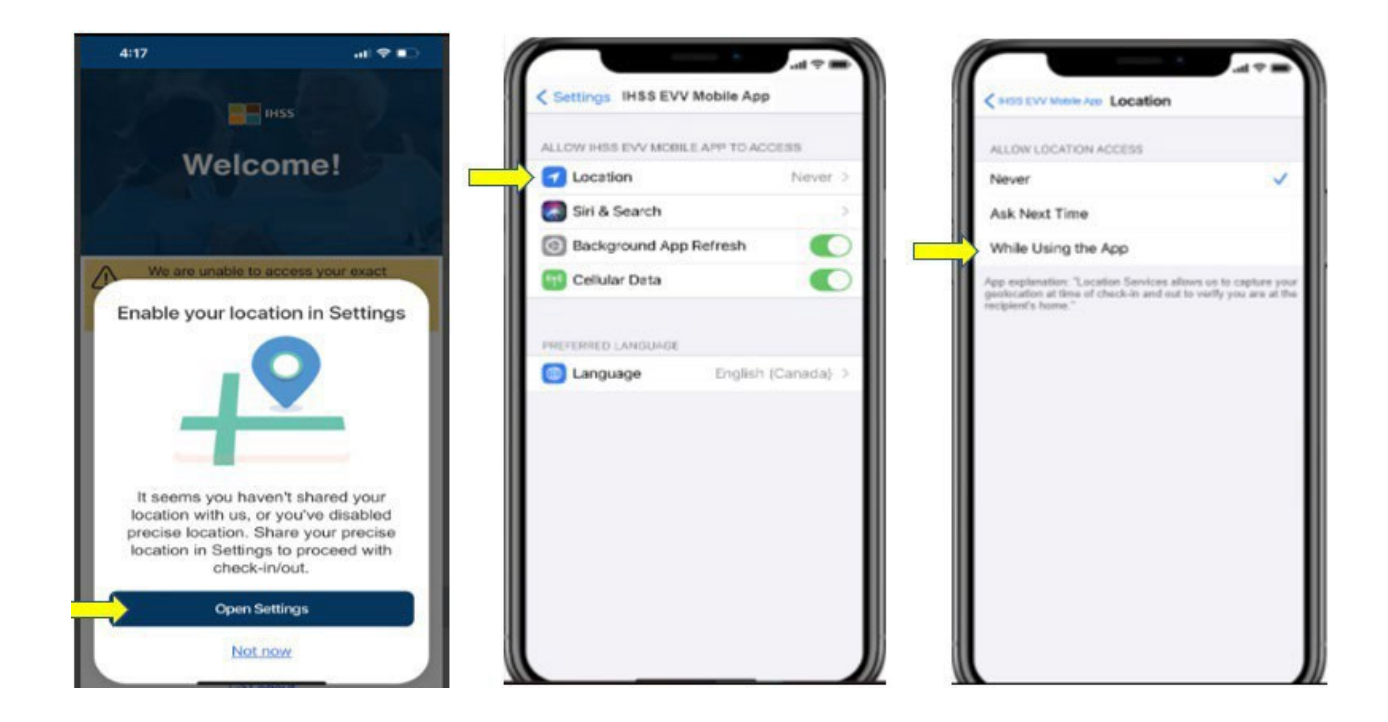

#### **Check-In Bằng Ứng Dụng Di Động EVV của IHSS**

Sau khi bật vị trí của quý vị thành công rồi, quý vị sẽ được đưa đến **màn hình Check-In**. Quý vị sẽ thấy (các) tên của (những) người-nhận-hưởng-dịch-vụ của quý vị. Quý vị sẽ cần chọn **người-nhận-hưởng-dịch-vụ** mà quý vị muốn check-in, chọn **Vị Trí: Tại-Nhà hoặc Một Nơi Trong Cộng Đồng**, chọn **Loại Chương Trình: IHSS hoặc WPCS** (\*nếu áp dụng cho quý vị), sau đó nhấp vào **nút Check-In**.

Nếu một người-nhận-hưởng-dịch-vụ chỉ nhận hưởng IHSS không thôi, thì mục chọn "Loại Chương Trình" sẽ không được hiển thị. Trong thí dụ này, người-nhậnhưởng-dịch-vụ chỉ nhận hưởng IHSS; do đó, mục chọn "Loại Chương Trình" không được hiển thị.

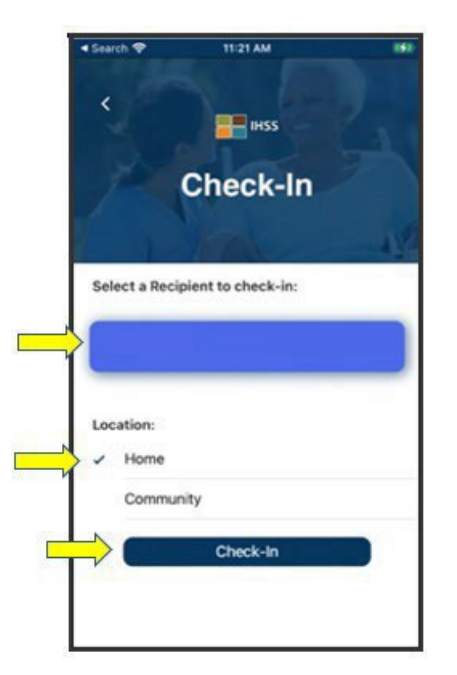

\*Nếu một người-nhận-hưởng-dịch-vụ nhận được cả IHSS lẫn WPCS, mục chọn "Loại Chương Trình": IHSS hoặc WPCS sẽ hiển thị. Quý vị sẽ cần chọn "**Loại Chương Trình": IHSS hoặc WPCS** để check-in.

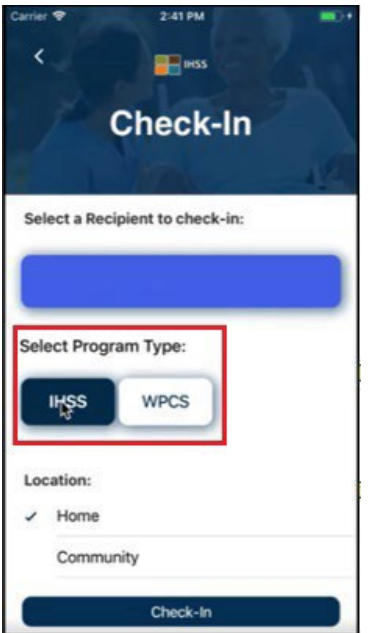

#### **Các Mục Check-In trên Ứng Dụng Di Động EVV của IHSS:**

Các định nghĩa cho từng mục như sau:

**Loại Chương Trình**: Xác định chương trình quý vị làm việc – **IHSS** hoặc **WPCS.**

**Vị Trí:** Vị trí nơi dịch vụ bắt đầu và/hoặc kết thúc cho ngày-làm-việc đó. Các lựa

chọn của "vị trí" có sẵn là – **Tại-Nhà** hoặc **Một Nơi Trong Cộng Đồng**

- Tại-Nhà: Các dịch vụ được cung cấp tại nhà của người-nhận-hưởng-dich-vụ
- Một Nơi Trong Cộng Đồng: Các dịch vụ được cung cấp bên ngoài nhà của

người-nhận-hưởng-dich-vụ

Sau khi quý vị nhấp vào nút "Check-In", một thông báo bật-lên sẽ hiển thị. Chọn "**CÓ**" để xác nhận rằng quý vị muốn check-in cho người-nhận-hưởng-dich-vụ mà quý vị đã chon.

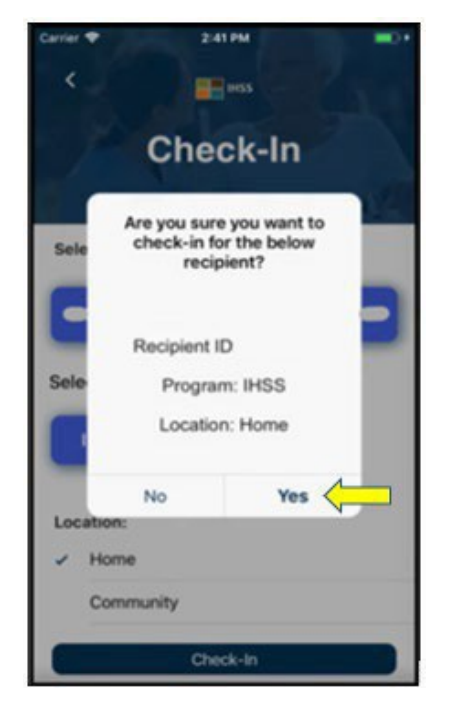

Quy trình check-in đã hoàn tất, và quý vị sẽ được đưa đến **màn hình Xác Nhận Check-In.**

Trên **màn hình Xác Nhận Check-in,** quý vị được lựa chọn quay trở lại "Trang Đích Chính" (Main Landing page) hoặc check-in làm việc cho người-nhận-hưởng-dịch-vụ khác. Nếu quý vị làm việc cho nhiều người-nhận-hưởng-dịch-vụ khác nhau trong cùng một hộ-gia-đình và/hoặc khác hộ-gia-đình, quý vị sẽ lặp lại các bước trước đó để check-in khi quý vị bắt đầu dịch vụ IHSS đầu tiên trong ngày cho người-nhậnhưởng-dịch-vụ tiếp theo.

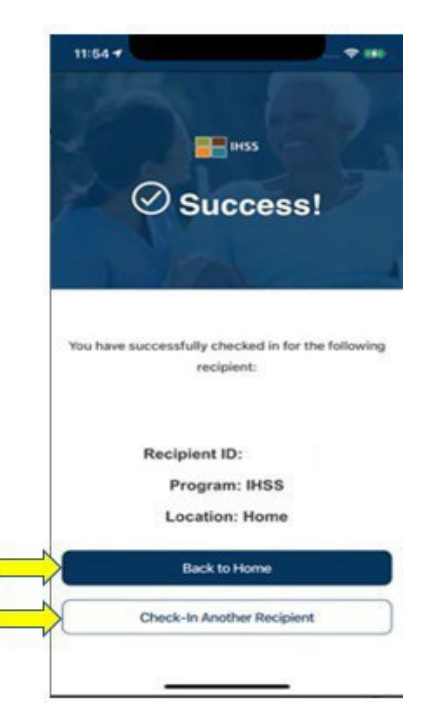

Khi quý vị đã sẵn sàng check-out vào cuối ngày-làm-việc của mình rồi, quý vị sẽ bắt đầu quy trình check-out theo các bước *Check-Out Bằng Ứng Dụng EVV của IHSS*  liệt kê bên dưới.

#### **Check-Out Bằng Ứng Dụng Di Động EVV của IHSS**

Để check-out Bằng Ứng Dụng Di Động EVV của IHSS, những Người-Cung-Cấp-Dịch-Vụ Không-Sống-Cùng-Nhà với Người-Nhận-Hưởng-Dịch-Vụ phải:

- Tải **Ứng Dụng Di Động EVV của IHSS** xuống. Ứng Dụng Di Động EVV của IHSS có sẳn để cài đặt thông qua Cửa Hàng Ứng Dụng của Apple dành cho các thiết bị sử dụng iOS, và Cửa Hàng Google Play dành cho các thiết bị sử dụng Android.
- Truy cập Ứng Dung Di Đông EVV của IHSS bằng cùng tên-người-dùng và mật khẩu của ESP. Quý vị không cần phải ghi danh lại.

#### **Đăng nhập vào Ứng Dụng Di Động EVV của IHSS**

Trước khi bắt đầu, quý vị hãy chắc chắn rằng mình có sẵn **tên-người-dùng** và **mật khẩu** mà quý vị đã tạo trong quy trình ghi danh vào hệ thống ESP. Nhập tên-người-dùng và mật khẩu của quý vị tại màn hình "đăng nhập" và nhấp vào nút "**Đăng Nhập**" để bắt đầu quy trình **Check-Out**.

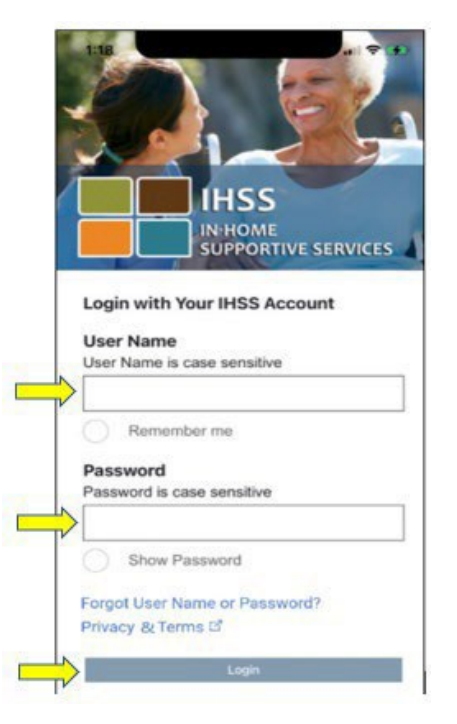

- **GHI CHÚ:** Nếu quý vị nhập sai mật khẩu 5 lần liên tiếp, trương mục của quý vị sẽ bị khóa. Xin quý vị liên lạc với Bộ Phận Dịch Vụ của IHSS qua số (866) 376- 7066 để được trợ giúp. Nếu quý vị không thể nhớ được tên-ngườidùng hoặc mật khẩu của mình trong khi đăng nhập, thì quý vi hãy chon điểm kết nối "**Quên Tên-Người-Dùng hoặc Mật Khẩu"** để nhận điểm kết nối "đặt lại mật khẩu". Quý vị đừng chia sẻ tên-người-dùng hoặc mật khẩu của mình với bất cứ ai.
- Sau khi đăng nhập vào trương mục rồi, quý vị sẽ được đưa đến **màn hình Trang Chủ (Home) EVV của IHSS.** Quý vị sẽ được yêu cầu chọn biện pháp quý vị muốn thực hiện: Check-In hoặc Check-Out. Để check-out, quý vị hãy nhấp vào **điểm kết nối "Check-Out"**.

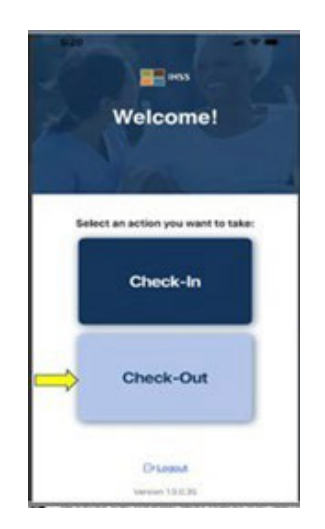

Trên **màn hình "Check-Out"**, quý vị sẽ thấy (các) tên của (những) người-nhậnhưởng-dịch-vụ mà quý vị hiện đang chăm sóc. Quý vị sẽ cần phải **chọn ngườinhận-hưởng-dịch-vụ** mà quý vị muốn check-out, **Nhập "Số Giờ Đã Làm Việc"**, chọn **Vị Trí: Tại-Nhà** hoặc **Một Nơi Trong Cộng Đồng**, chọn **"Loại Chương Trình": IHSS** hoặc **WPCS** (\*nếu áp dụng cho quý vị), sau đó nhấp vào **nút "Check-Out"**.

Nếu người-nhận-hưởng-dịch-vụ chỉ nhận hưởng IHSS không thôi, mục "Loại Chương Trình" sẽ không được hiển thị. Trong thí dụ này, họ chỉ nhận hưởng IHSS không thôi; do đó, mục "loại chương trình" không được hiển thị.

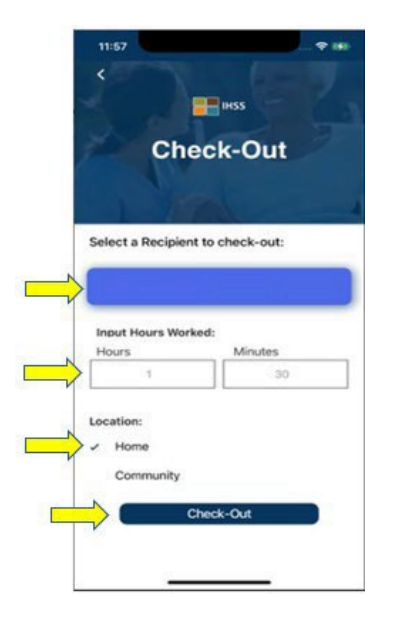

\*Nếu người-nhân-hưởng-dịch-vu nhân hưởng cả hai IHSS và WPCS, mục chon "Loại Chương Trình": IHSS hoặc WPCS sẽ hiển thị. Quý vị sẽ cần phải chọn "**Loại Chương Trình": IHSS hoặc WPCS** để check-out.

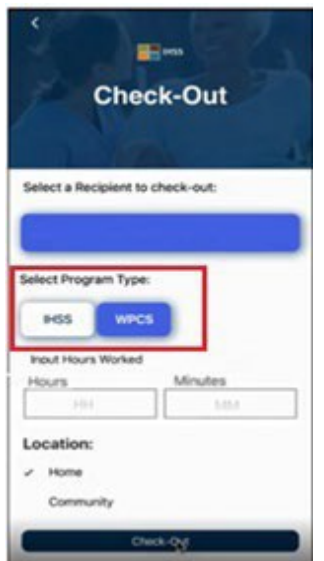

#### **Các Mục Trong Phần Check-Out Bằng Ứng Dụng Di Động EVV của IHSS:**

Các định nghĩa cho từng mục như sau:

**Loại Chương Trình**: Xác định chương trình quý vị làm việc – **IHSS** hoặc **WPCS.** 

**Số Giờ Đã Làm Việc**: số giờ và số phút đã được làm việc trong ngày hôm đó.

**Vị trí:** Vị trí của nơi dịch vụ bắt đầu và/hoặc kết thúc cho ngày-làm-việc đó. Các mục chọn "vị

trí" có sẵn để chọn là– **Tại-Nhà** hoặc **Một Nơi Trong Cộng Đồng** 

- Tại-Nhà: Các dịch vụ được cung cấp tại nhà của người-nhận-hưởng-dịch-vụ
- Một Nơi Trong Cộng Đồng: Các dịch vụ được cung cấp bên ngoài nhà của người-nhận-hưởng-dịch-vụ

Sau khi quý vị nhấp vào nút Check-Out, một thông báo bật-lên sẽ hiển thị. Chon "CÓ" để xác nhận rằng quý vị muốn check-out sau khi quý vị làm việc cho người-nhậnhưởng-dịch-vụ mà quý vị đã chọn.

Để thuận tiện cho quý vị, thời gian check-in và check-out sẽ được tự động điền vào bảngtính-giờ-công điện tử của quý vị.

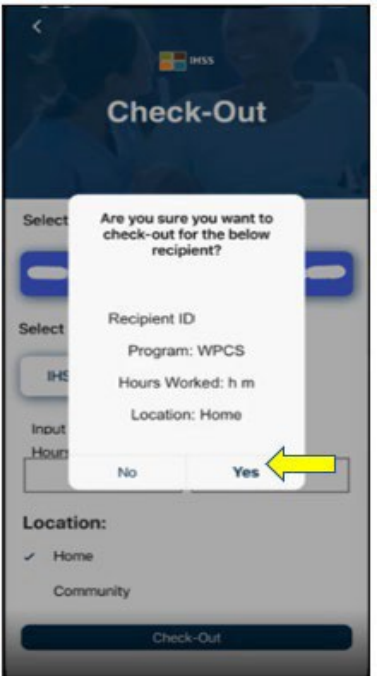

Quy trình check-out đã hoàn tất và quý vị sẽ được đưa đến **màn hình "Xác Nhận về việc Check-Out".** 

Trên **màn hình "Xác Nhận về việc Check-Out"**, quý vị được lựa chọn quay trở lại "Trang Đích Chính" hoặc check-out cho người-nhận-hưởng-dịch-vụ khác. Nếu quý vị làm việc cho nhiều người-nhận-hưởng-dịch-vụ khác nhau trong cùng một hộ-gia-đình và/hoặc trong khác hộ-gia-đình, quý vị sẽ lặp lại các bước trước đó để check-out khi quý vị bắt đầu cung cấp dịch vụ IHSS cuối cùng trong ngày cho người-nhận-hưởngdịch-vụ tiếp theo.

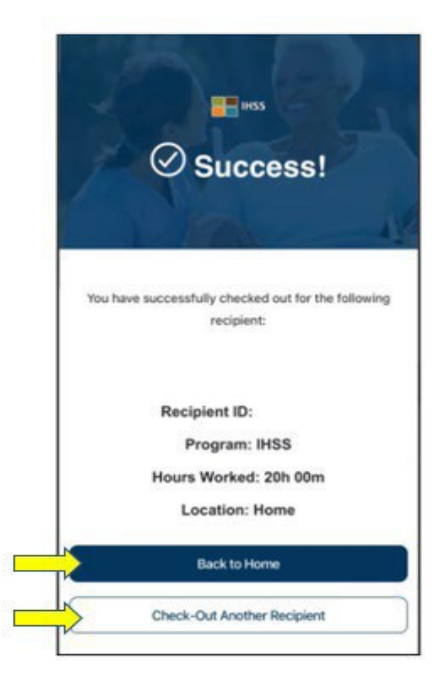

Xin chúc mừng, quý vị đã hoàn tất quy trình Check-In và Check-Out đối với người-nhận-hưởng-dịch-vụ mà quý vị đã lựa chọn bằng **Ứng Dụng Di Động EVV của IHSS.**

#### **Thông Báo Lỗi: Màn Hình Check-In và Check-Out Đã Không Bật-Lên:**

Thông báo "Màn Hình Check-In and Check-out EVV của IHSS Đã Không Bật-Lên" sau đây sẽ hiển thị khi quý vị cố tình tắt vi-trí-địa-lý hoặc khi thiết bị của quý vị bị mất kết nối internet trong khi check-in và/hoặc check-out. Khi điều này xảy ra, quý vị sẽ cần phải nhấp vào nút "**OK"** và quý vị sẽ điều hướng trở lại màn hình "Lựa Chọn Người-Nhận-Hưởng-Dịch-Vụ cho việc Check-In hoặc Check-Out EVV của IHSS" để bật vị trí của quý vị lên hoặc quý vị hãy thử làm lại.

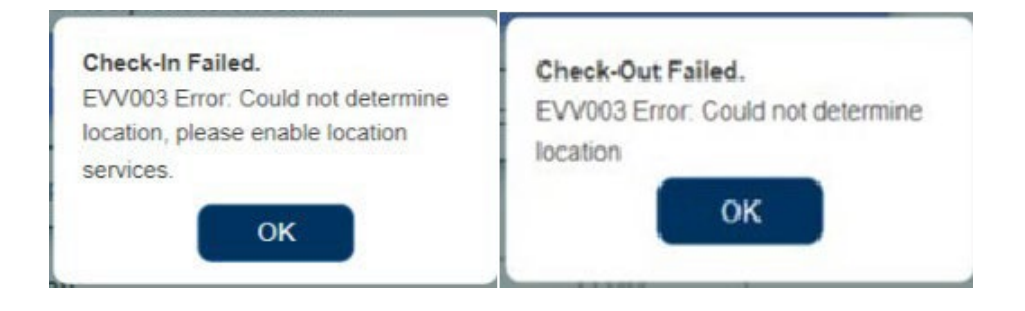

# "Cổng Vào Các Dịch Vụ Thông Qua Hệ Thống Điện Tử (ESP)" của Chương Trình IHSS

#### **LỰA CHỌN 2: ESP**

Để check-in bằng hệ thống "ESP", những Người-Cung-Cấp-Dịch-Vụ Không-Sống-Cùng-Nhà với Người-Nhận-Hưởng-Dịch-Vụ IHSS/WPCS phải:

- Truy cập vào trang mạng ESP tại: [www.etimesheets.ihss.ca.gov](http://www.etimesheets.ihss.ca.gov/).
- Đã ghi danh vào hệ thống ESP rồi và đăng nhập vào Trương Mục IHSS hiện tại của quý vị.

#### **Đăng Nhập vào Hệ Thống ESP**

Trước khi bắt đầu, quý vị hãy chắc chắn rằng mình có sẵn tên-người-dùng và mật khẩu mà quý vị đã tạo trong quy trình ghi danh vào hệ thống ESP. Nhập tên-người-dùng và mật khẩu của quý vị tại màn hình "đăng nhập" và nhấp vào nút **"Đăng Nhập"** để bắt đầu quy trình **"Check-In"**.

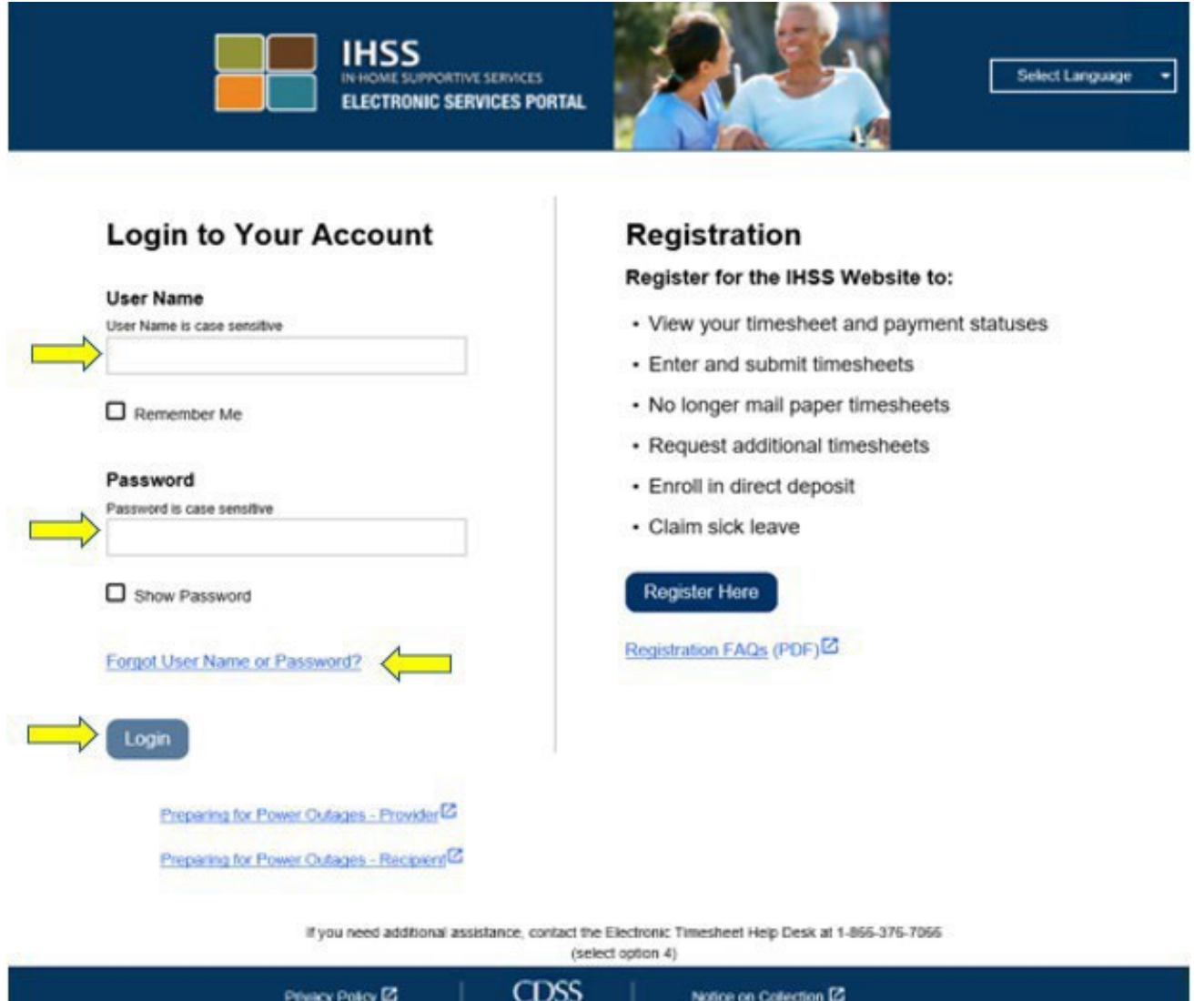

**GHI CHÚ:** Nếu quý vị nhập sai mật khẩu 5 lần liên tiếp, trương mục của quý vị sẽ bị khóa. Xin quý vị liên lạc với Bộ Phận Dịch Vụ của IHSS qua số (866) 376-7066 để được trợ giúp. Nếu quý vị không thể nhớ được tên-ngườidùng hoặc mật khẩu của mình trong khi đăng nhập, thì quý vị hãy chọn điểm kết nối "**Quên Tên-Người-Dùng hoặc Mật Khẩu"** để nhận được điểm kết nối "đặt lại mật khẩu". Quý vị đừng chia sẻ tên-người-dùng hoặc mật khẩu của mình với bất cứ ai.

#### **"Check-In" Sử Dụng Hệ Thống ESP**

Trên "Trang Đích Chính" (Main Landing Page), quý vị sẽ chọn **điểm kết nối** "**Check-In/Out"**.

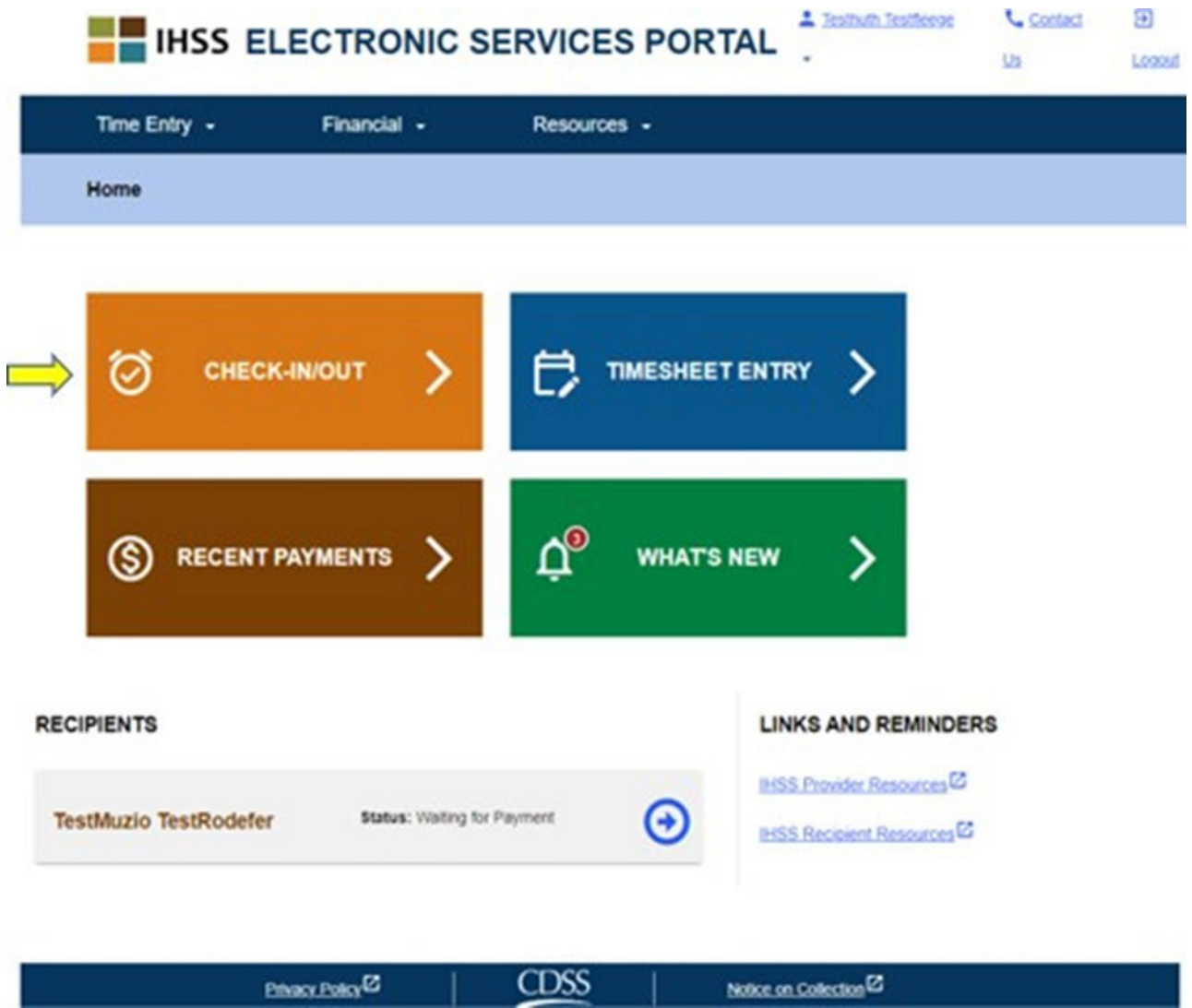

Quý vị sẽ được đưa đến **màn hình "Check-In/Out"** và sẽ được yêu cầu chọn biện pháp quý vị muốn thực hiện: Check-In hoặc Check-Out. Để check-in, quý vị hãy nhấp vào **điểm kết nối "Check-In"**.

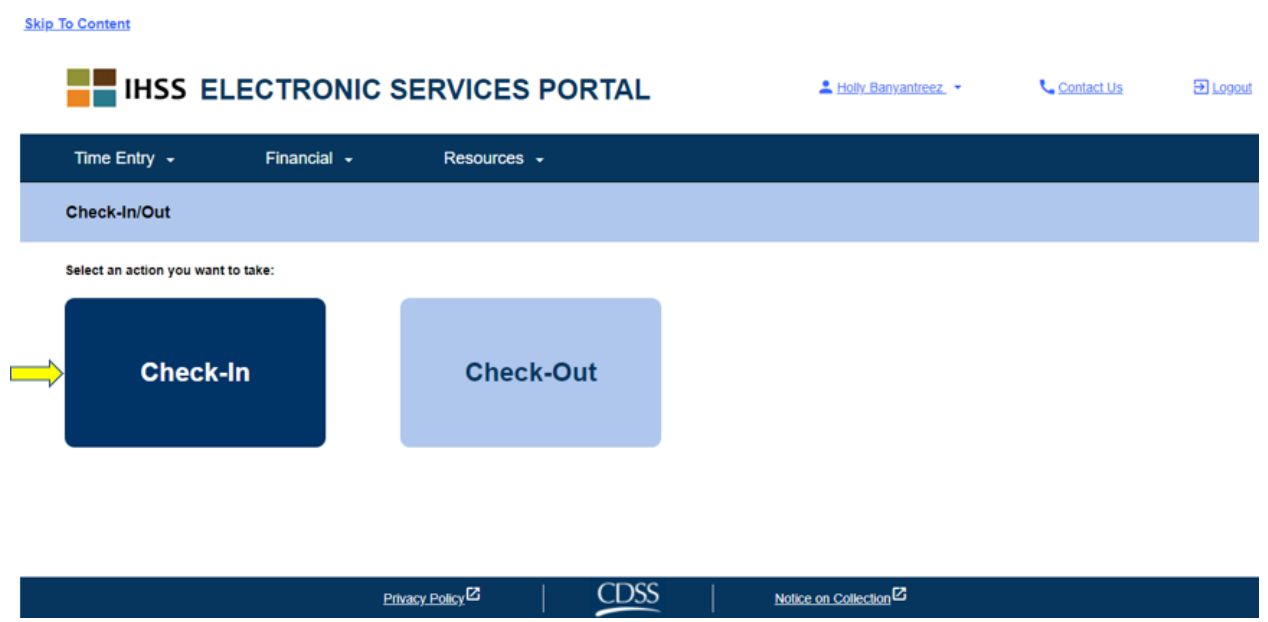

Hệ thống ESP yêu cầu các dịch vụ định vị của quý vị phải được bật để "Check-In/Out". Quý vị sẽ cần phải chọn nút "**Bật**" để tiếp tục. Nếu quý vị chọn "**Không Phải Bây Giờ**", thì một thông báo cảnh báo sẽ hiển thị:

Ứng dụng này yêu cầu dịch vụ định vị phải được bật để "check-in/out". Xin quý vị *bật các dịch vụ định vị để tiếp tục.*

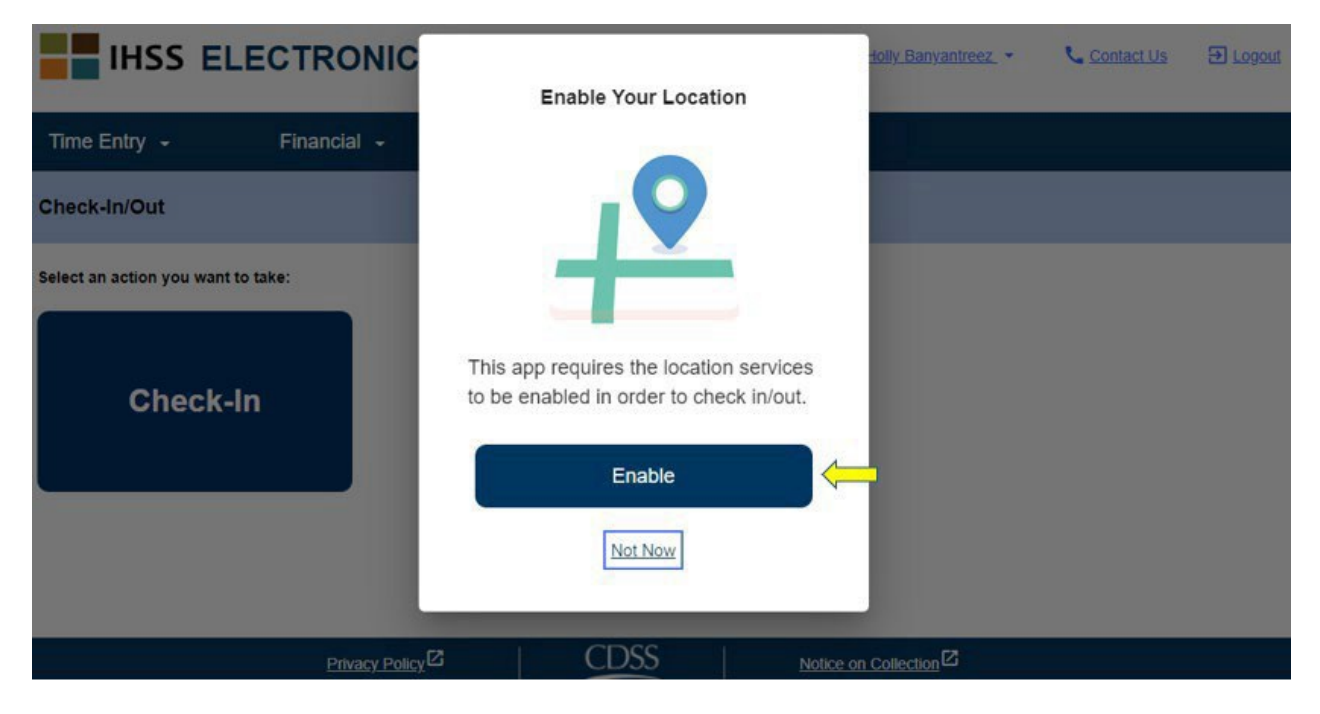

Sau khi quý vị chọn nút "Bật", quý vị sẽ được yêu cầu cho phép "ihss.ca.gov" biết vị trí của quý vị. Để tiếp tục, quý vị phải chọn "**Cho Phép**". Nếu quý vị chọn "**Chặn**", quý vị sẽ không thể đi tiếp đến phần quy trình "Check-In".

**GHI CHÚ:** *Vị trí của quý vị không được theo dấu*. Vị-trí-địa-lý chỉ được định vị tại thời điểm check-in và check-out để xác minh rằng quý vi đang ở nhà của người-nhận-hưởng-dịch-vụ mà thôi.

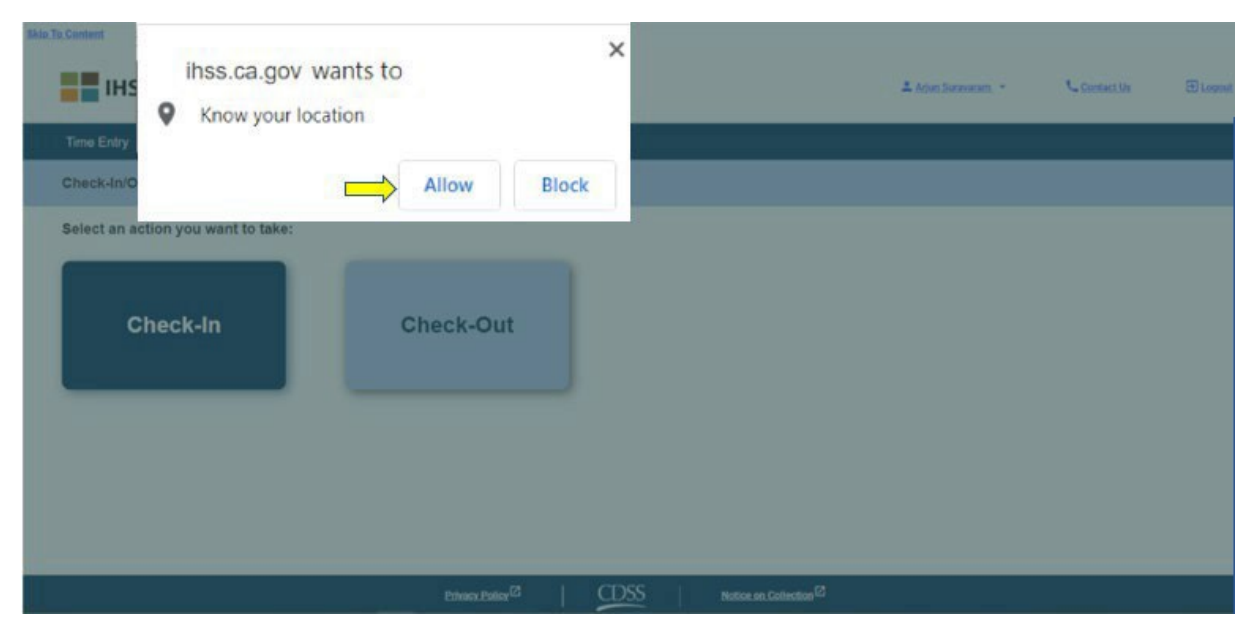

Trên **màn hình** "**Check-In"**, quý vị sẽ thấy (các) tên của (những) người-nhậnhưởng-dịch-vụ mà quý vị đang chăm sóc. Quý vị sẽ cần phải **chọn người-nhậnhưởng-dịch-vụ** mà quý vị muốn check-in, chọn "**Vị Trí": Tại-Nhà** hoặc **Một Nơi Trong Cộng đồng**, chọn "**Loại Chương Trình": IHSS** hoặc **WPCS** (\*nếu áp dụng cho quý vị), sau đó nhấp vào **nút "Check-In"**.

Nếu người-nhận-hưởng-dịch-vụ chỉ nhận hưởng dịch vụ IHSS không thôi, mục chọn "Loại Chương Trình" sẽ không được hiển thị. Trong thí dụ này, người-nhậnhưởng-dịch-vụ chỉ được thâu nhận vào dịch vụ IHSS không thôi; do đó, mục chọn "loại chương trình" không được hiển thị.

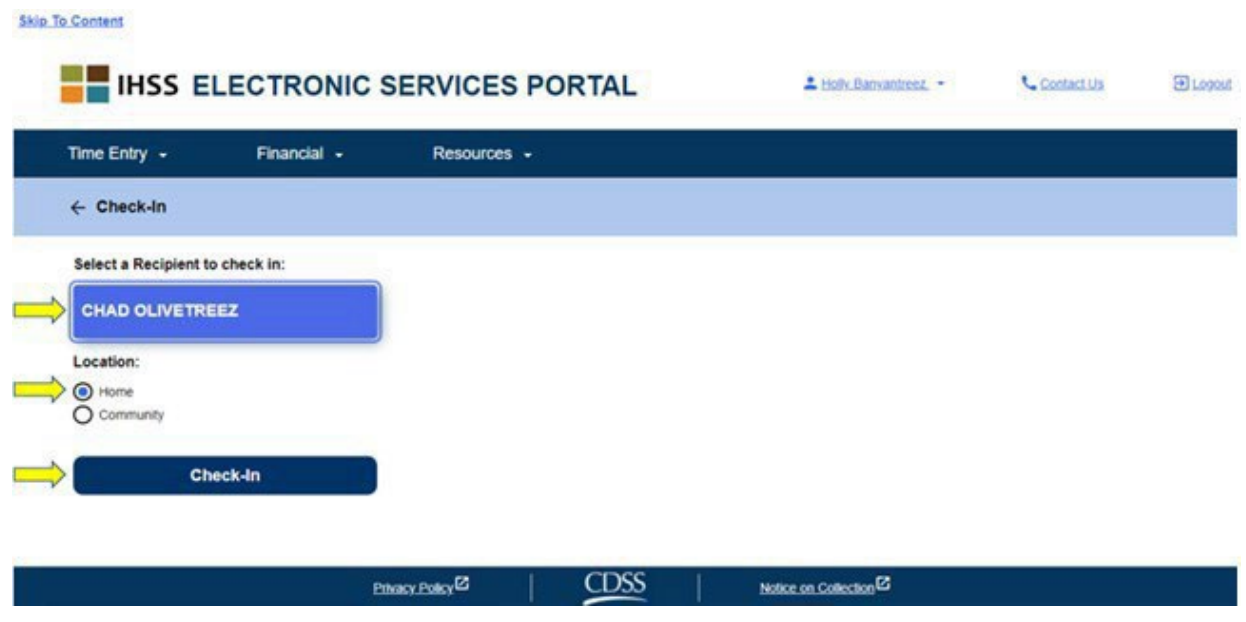

\*Nếu người-nhận-hưởng-dịch-vụ nhận hưởng cả hai dịch vụ IHSS và WPCS, thì mục chọn "Loại Chương Trình": IHSS hoặc WPCS sẽ hiển thị. Quý vị sẽ cần phải chọn **"Loại Chương Trình": IHSS hoặc WPCS** thì mới được **"**check-in".

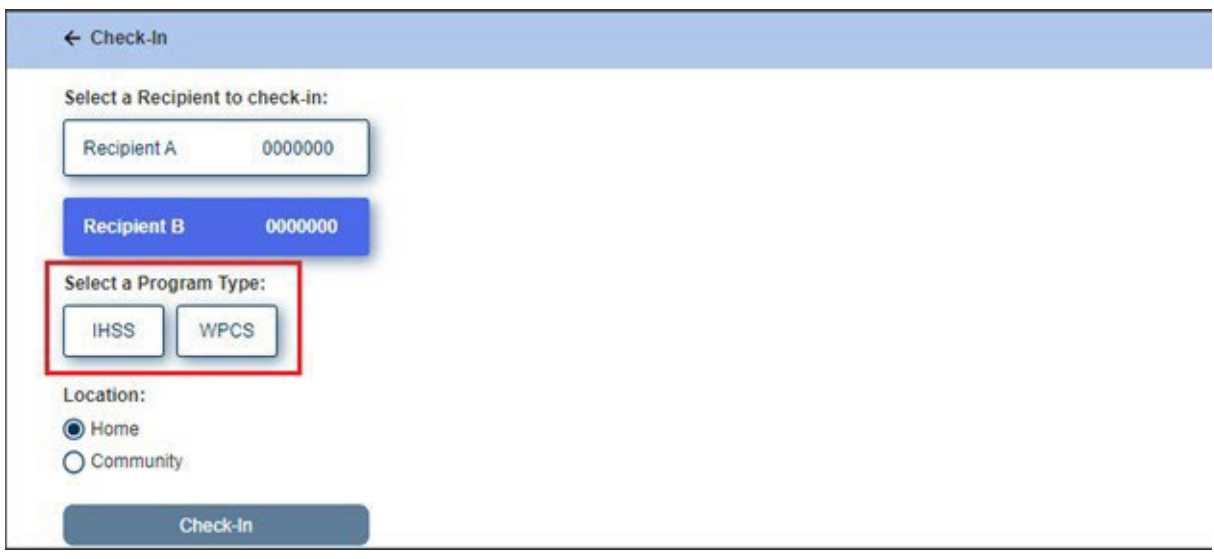

#### **Các Mục Trong Phần "Check-In" của ESP:**

Các định nghĩa cho từng mục như sau:

**"Loại Chương Trình"**: Xác định chương trình quý vị làm việc cho – **IHSS** hoặc **WPCS**.

**Vị trí:** Vị trí của nơi dịch vụ bắt đầu cho ngày-làm-việc đó.

Các mục chọn "vị trí" có sẵn là – **Tại-Nhà** hoặc **Một Nơi Trong Cộng Đồng**

- Tại-Nhà: Các dịch vụ đã được cung cấp tại nhà của người-nhận-hưởng-dịch-vụ
- Một Nơi Trong Cộng Đồng: Các dịch vụ đã được cung cấp bên ngoài nhà của người-nhận-hưởng-dịch-vụ

Sau khi quý vị nhấp vào nút "Check-In", một thông báo bật-lên sẽ hiển thị (xem bên dưới). Chọn nút "**CÓ**" để xác nhận rằng quý vị muốn check-in cho người-nhận-hưởng-dịch-vụ mà quý vi đã chon.

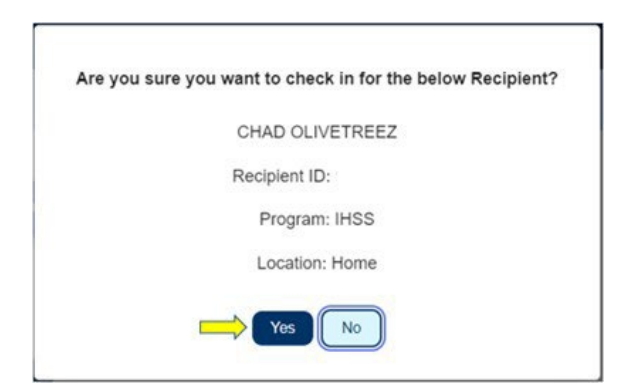

Quy trình check-in đã hoàn tất và quý vị sẽ được đưa đến **màn hình "Xác Nhận về việc Check-In".**

Trên **màn hình "Xác Nhận về việc Check-In"**, quý vị được lựa chọn quay trở lại "Trang Đích Chính" hoặc check-in làm việc cho người-nhận-hưởng-dịch-vụ khác. Nếu quý vị làm việc cho nhiều người-nhận-hưởng-dịch-vụ khác nhau trong cùng một hộgia-đình và/hoặc khác hộ-gia-đình, quý vị sẽ lặp lại các bước trước đó để check-in khi quý vị bắt đầu dịch vụ IHSS đầu tiên trong ngày cho người-nhận-hưởng-dịch-vụ tiếp theo.

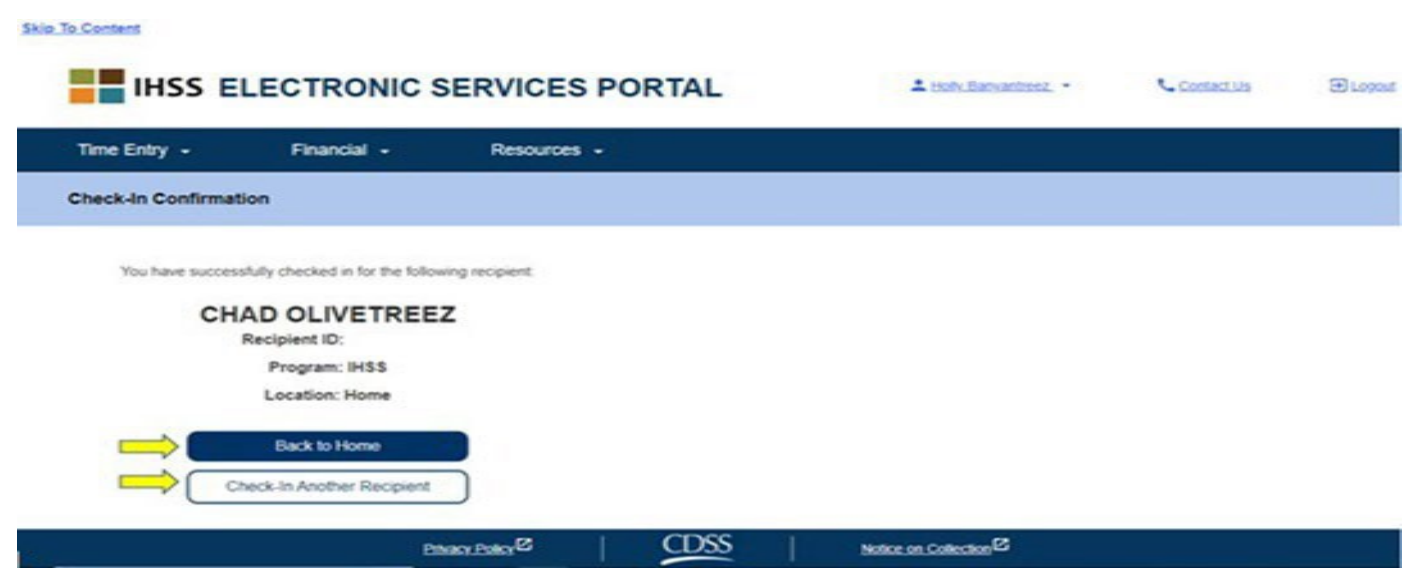

**Revised 06/2023 – VIETNAMESE Page** Khi quý vị đã sẵn sàng "check-out" vào cuối ngày-làm-việc của mình rồi, thì quý vị sẽ bắt đầu quy trình "check-out" theo các bước "*Check-Out Bằng Hệ Thống ESP"* liệt kê bên dưới.

#### **Check-Out Sử Dụng Hệ Thống ESP**

Để check-out bằng hệ thống ESP, những Người-Cung-Cấp-Dịch-Vụ Không-Sống-Cùng-Nhà với Người-Nhận-Hưởng-Dịch-Vụ IHSS/WPCS phải:

- Truy cập vào trang mang ESP tại: [www.etimesheets.ihss.ca.gov](http://www.etimesheets.ihss.ca.gov/).
- Ghi danh vào hệ thống ESP và đăng nhập vào Trương Mục IHSS hiện tại của quý vị.

#### **Đăng nhập vào hệ thống ESP**

Trước khi bắt đầu, quý vị hãy chắc chắn rằng mình có sẵn tên-người-dùng và mật khẩu mà quý vị đã tạo trong quy trình ghi danh vào hệ thống ESP. Nhập tên-người-dùng và mật khẩu của quý vị tại màn hình "đăng nhập" và nhấp vào nút "**Đăng Nhập**" để bắt đầu quy trình **"Check-Out"**.

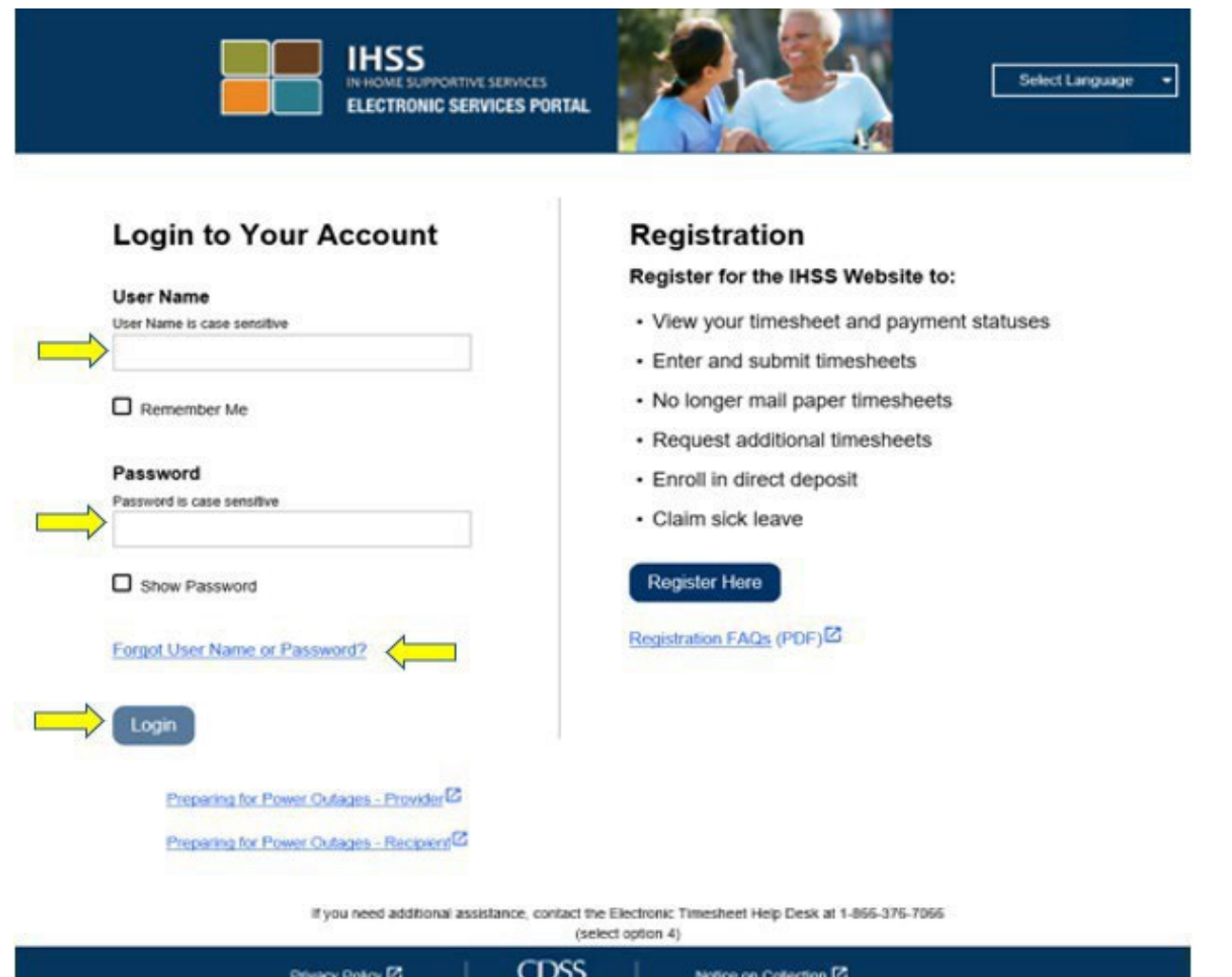

**GHI CHÚ:** Nếu quý vị nhập sai mật khẩu 5 lần liên tiếp, trương mục của quý vị sẽ bị

khóa. Xin quý vị liên lạc với Bộ Phận Dịch Vụ của IHSS qua số (866) 376- 7066 để được trợ giúp. Nếu quý vị không thể nhớ được tên-người-dùng hoặc mật khẩu của mình trong khi đăng nhập, thì quý vị hãy chọn điểm kết nối "**Quên Tên-Người-Dùng hoặc Mật Khẩu"** để nhận điểm kết nối "đặt lại mật khẩu". Quý vị đừng chia sẻ tênngười-dùng hoặc mật khẩu của mình với bất cứ ai.

Trên "Trang Đích Chính", quý vị sẽ chọn **điểm kết nối "Check-In/Out"**.

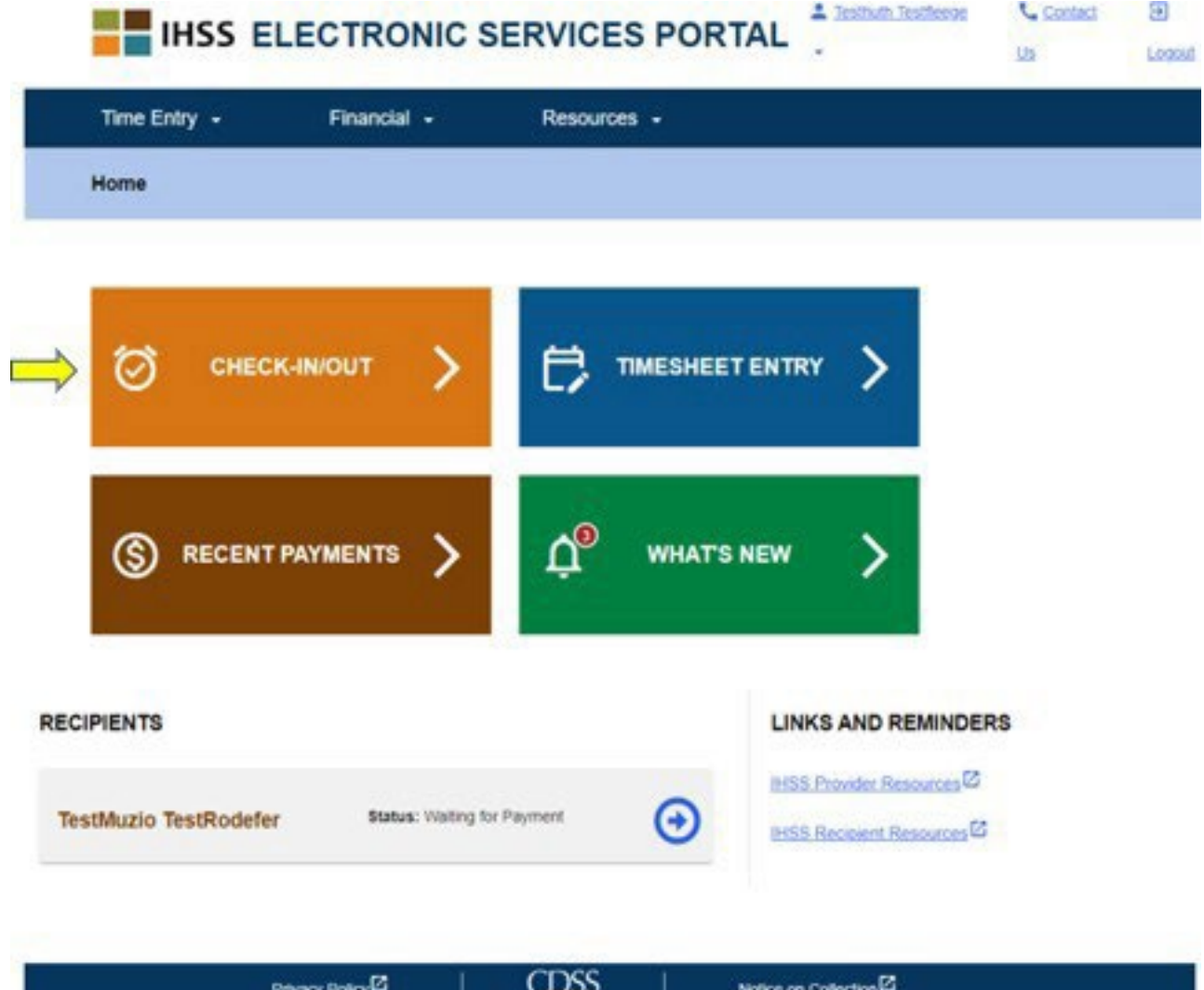

Quý vị sẽ được đưa đến **màn hình "Check-In/Check-Out"** và sẽ được yêu cầu chọn biện pháp quý vị muốn thực hiện: "Check-In hoặc Check-Out". Để "check-out", hãy nhấp vào **điểm kết nối "Check-Out"**.

**Skip To Content** 

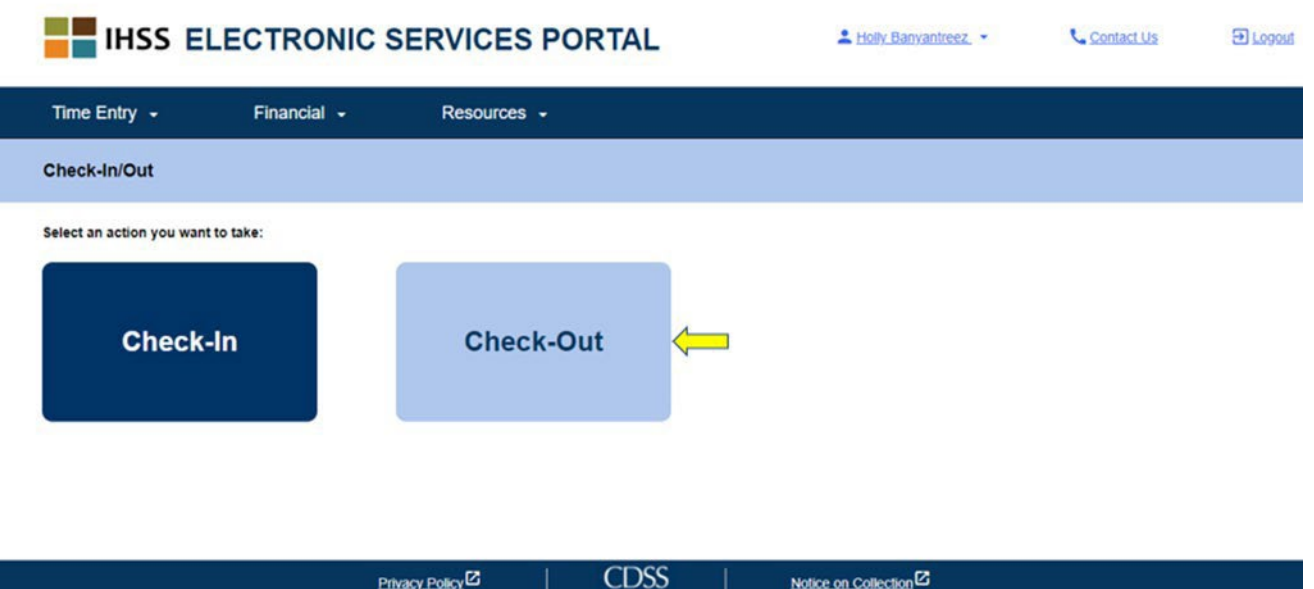

Trên **màn hình "Check-Out"**, quý vị sẽ thấy (các) tên của (những) người-nhậnhưởng-dịch-vụ mà quý vị hiện đang chăm sóc. Quý vị sẽ cần phải **chọn ngườinhận-hưởng-dịch-vụ** mà quý vị muốn check-out, chọn "**Vị Trí": Tại-Nhà** hoặc **Một Nơi Trong Cộng Đồng**, **Nhập "Số Giờ Đã Làm Việc"**, chọn **"Loại Chương Trình": IHSS** hoặc **WPCS** (\*nếu áp dụng cho quý vị), sau đó nhấp vào **nút "Check-Out"**.

Nếu người-nhận-hưởng-dịch-vụ chỉ được thâu nhận vào chương trình IHSS không thôi, thì mục "Loại Chương Trình" sẽ không được hiển thị. Trong thí dụ này, người-nhân-hưởng-dịch-vụ chỉ nhân hưởng IHSS không thôi; do đó, mục chon "loại chương trình" không được hiển thị.

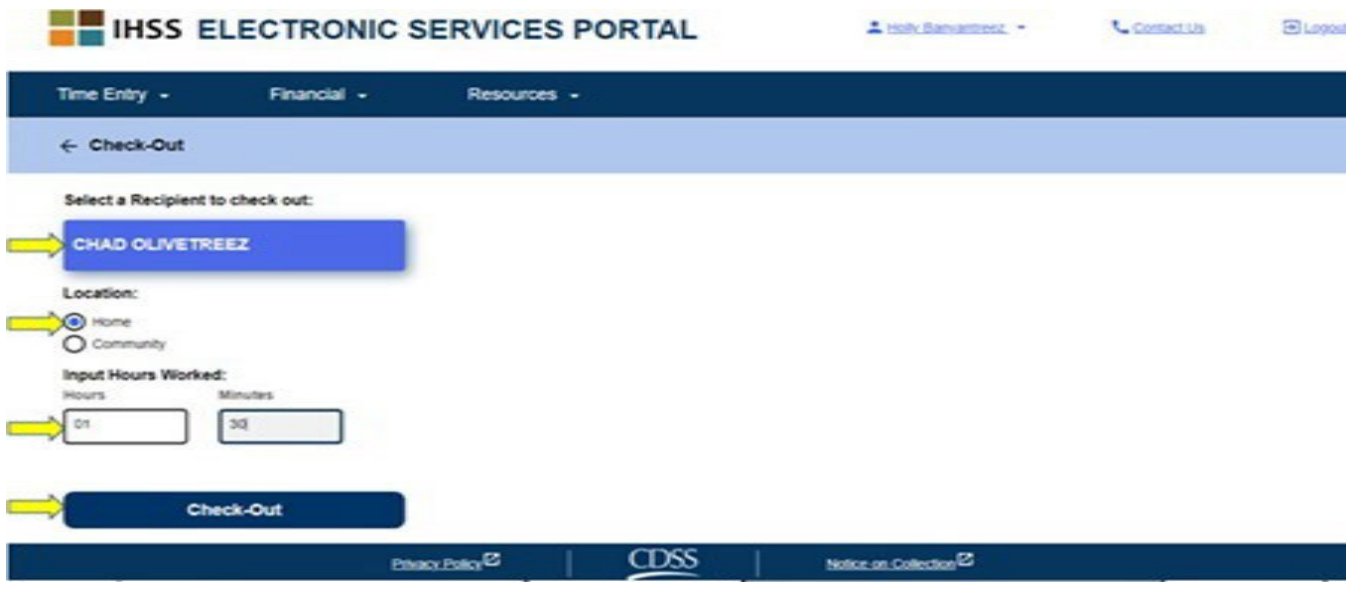

Nếu người-nhận-hưởng-dịch-vụ nhận hưởng cả hai dịch vụ IHSS và WPCS, thì mục chọn "Loại Chương Trình": IHSS hoặc WPCS sẽ hiển thị (xem bên dưới). Quý vị sẽ cần phải chọn **"Loại Chương Trình": IHSS hoặc WPCS** thì mới được **"**check-out".

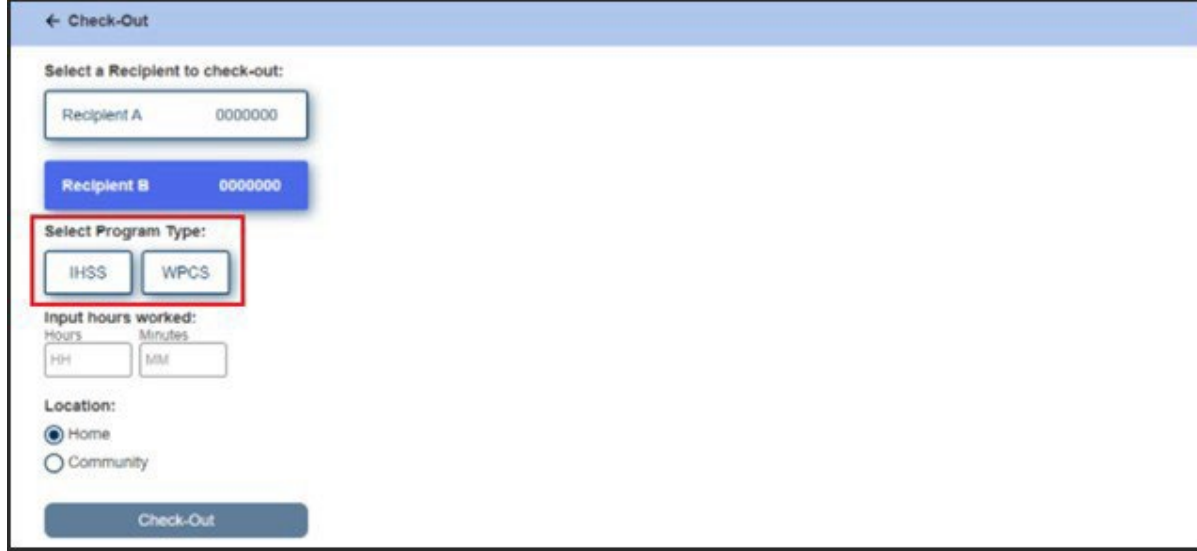

#### **Các Mục Trong Phần "Check-Out" của ESP:**

Các định nghĩa cho từng mục như sau:

**"Loại Chương Trình"**: Xác định chương trình quý vị làm việc cho – **IHSS** hoặc **WPCS**.

**"Số Giờ Làm Việc":** Số giờ và số phút quý vị đã làm việc trong ngày hôm đó.

**"Vị trí":** Vị trí của nơi dịch vụ bắt đầu cho ngày-làm-việc đó.

#### Các mục chọn "vị trí" có sẵn là – **Tại-Nhà** hoặc **Một Nơi Trong Cộng Đồng**

- Tại-Nhà: Các dịch vụ đã được cung cấp tại nhà của người-nhận-hưởngdịch-vụ
- Một Nơi Trong Cộng Đồng: Các dịch vụ đã được cung cấp bên ngoài nhà của người-nhận-hưởng-dịch-vụ

Sau khi quý vị nhấp vào nút "Check-In", một thông báo bật-lên sẽ hiển thị (xem bên dưới). Chọn nút "**CÓ**" để xác nhận rằng quý vị muốn check-in làm việc cho ngườinhân-hưởng-dịch-vu mà quý vị đã chọn.

Để thuận tiện cho quý vị, thời gian check-in và check-out sẽ tự động điền vào bảngtính-giờ-công điện tử của quý vị.

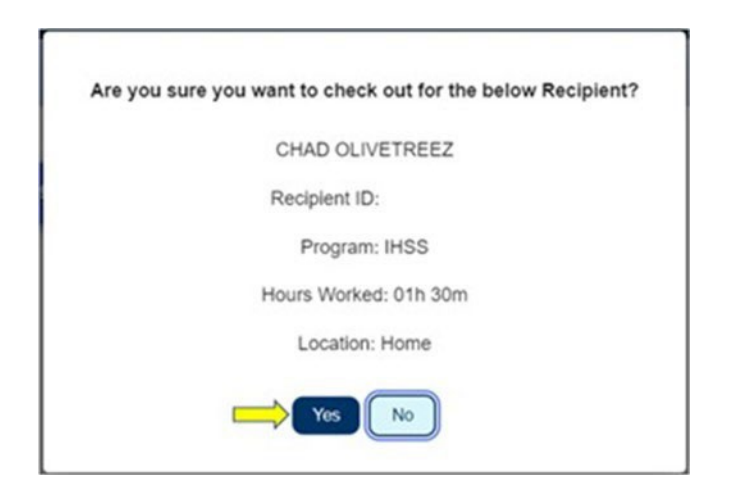

Quy trình "check-out" đã hoàn tất và quý vị sẽ được đưa đến **màn hình "Xác Nhận về việc Check-Out".**

**Màn hình Xác Nhận**. Trên **màn hình "Xác Nhận về việc Check-Out",** quý vị được lựa chọn quay trở lại "Trang Đích Chính" hoặc check-out sau khi làm việc cho ngườinhận-hưởng-dịch-vụ khác. Nếu quý vị làm việc cho nhiều cho người-nhận-hưởngdịch-vụ khác nhau trong cùng một hộ-gia-đình và/hoặc khác hộ-gia-đình, quý vị sẽ lặp lại các bước trước đó để check-out khi quý vị bắt đầu dịch vụ IHSS cuối cùng trong ngày cho người-nhận-hưởng-dịch-vụ tiếp theo.

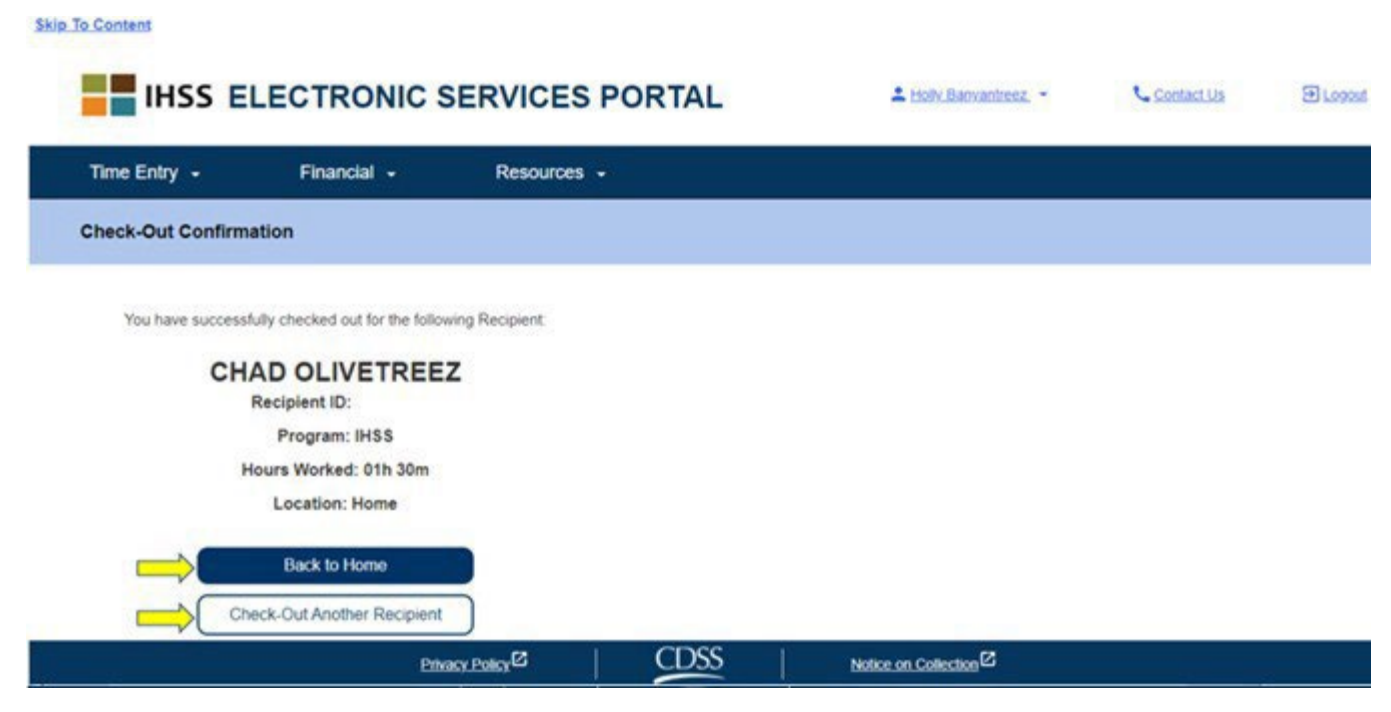

Xin chúc mừng, quý vị đã hoàn tất quy trình Check-In và Check-Out bằng hệ thống ESP, đối với người-nhân-hưởng-dịch-vu mà quý vị đã chon.

#### **Các Sự Điều Chỉnh đối với Bảng-Tính-Giờ-Công**

#### **Nếu tôi quên check-in và/hoặc check-out thì sao?**

Quý vị có thể check-in ngay khi quý vị nhớ ra. Quý vị có thể điều chỉnh thời gian khởi sự và thời gian kết thúc trên bảng-tính-giờ-công của mình vào bất kỳ lúc nào trước khi quý vị gửi nạp.

### Các người-cung-cấp-dịch-vu sẽ không phải chiu sư trừng phạt nào nếu **quý vị phạm lỗi trong lúc check-in và check-out.**

Quý vị có thể chỉnh sửa bảng-tính-giờ-công của mình bất kỳ lúc nào trước khi gửi nạp bảng-tính-giờ-công cho người-hưởng-dịch-vụ phê duyệt.

#### **Nếu tôi đã check-out rồi và sau đó tôi trở lại làm việc thì sao?**

Quý vị có thể check-in và check-out lại từ đầu. Hệ thống sẽ định vị thời gian check-in sớm nhất và thời gian check-out trễ nhất và định vị vị trí để tự điền vào bảng-tính-giờ-công của quý vị.

## **Nếu tôi đã gửi nạp bảng-tính-giờ-công của mình cho người-nhận-hưởngdịch-vụ rồi và sau đó tìm thấy lỗi thì sao?**

Điều này không khác gì so với những gì quý vì thường làm. Người-nhận-

hưởng-dịch-vụ của quý vị có thể bác bảng-tính-giờ-công của quý vị để quý vị

điều chỉnh lại bất cứ lúc nào trước khi đương sự phê chuẩn bảng-tính-giờcông.

Nếu người-cung-cấp-dịch-vụ không còn làm việc cho một người-nhận-hưởng*dịch-vụ nữa và người-nhận-hưởng-dịch-vụ có tên trong danh sách là một trong những người vẫn còn đang nhận hưởng dịch vụ của đương sự, thì người-cung-cấp-dịch-vụ phải liên lạc với Văn Phòng IHSS tại Địa Phương của mình để được hỗ trợ thêm.*

#### **Điều Chỉnh đối với việc Check-In/Check-Out**

Để điều chỉnh hoặc xóa giờ check-in/check-out, quý vi hãy đăng nhập vào hệ thống ESP. Trên "trang chính chủ", nhấp vào:

Mục Nhập Giờ → Mục Nhập Bảng-Tính-Giờ-Công → Chọn Người-Nhận-Hưởng-

Dịch-Vụ → Chọn Giai Đoạn Trả Lương → Chọn Tuần-Làm-Việc → Chọn Ngày.

Sau khi quý vị chọn một ngày cụ thể, quý vị có thể thực hiện các sự chỉnh sửa cần thiết như sau:

Để chỉnh sửa **giờ check-in**, nhấp vào **mục "giờ khởi sự",** để thay đổi giờ.

Để chỉnh sửa giờ **check-out**, nhấp vào **mục "giờ kết thúc"** để thay đổi giờ.

Để chỉnh sửa **vị trí nơi check-in**, nhấp vào ô-thả-xuống (drop-down box) bên

dưới mục "**vị trí nơi khởi sự"**.

Để chỉnh sửa **vị trí nơi check-out**, nhấp vào ô-thả-xuống (drop-down box) bên dưới mục "**vị trí nơi kết thúc**".

Để **xóa** hoàn toàn mục nhập **check-in & check-out**, nhấp vào dấu "X" màu xanh dương, ở phía bên phải của màn hình. Thao tác này sẽ xóa tất cả các mục và điều này sẽ xóa hết giờ check-in/check-out. Xem hình bên dưới.

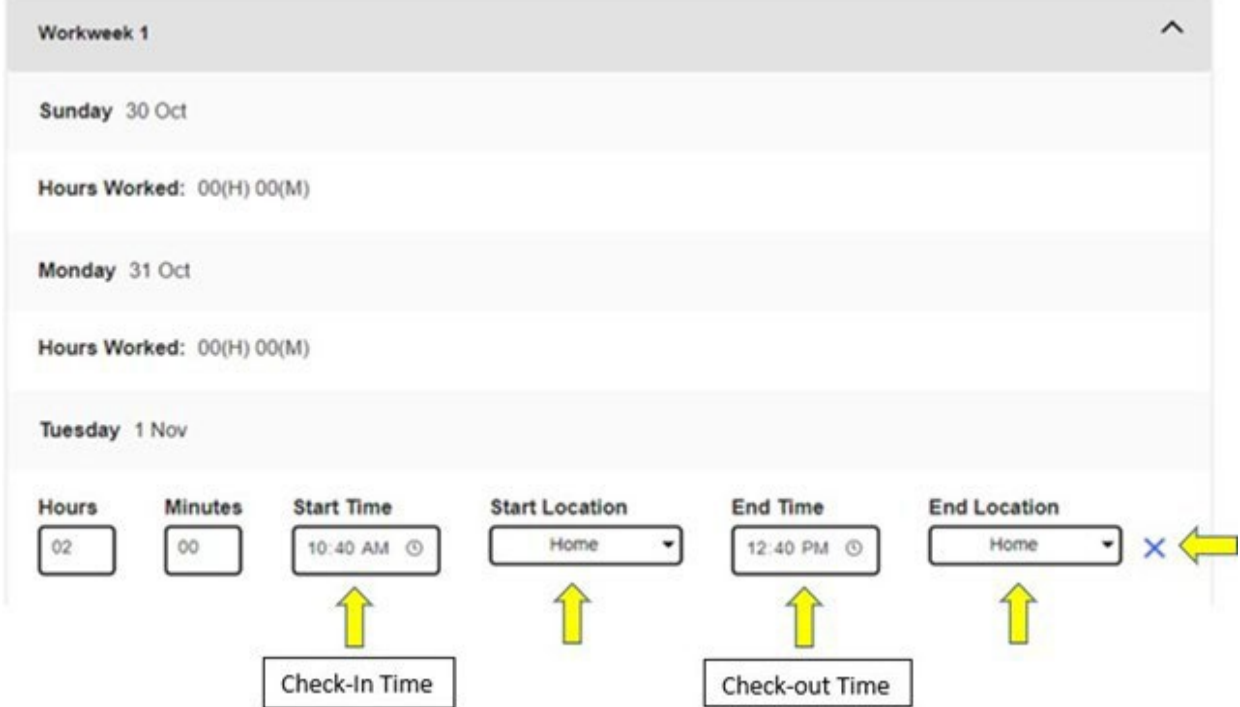

#### **Nếu tôi cần trợ giúp thì sao?**

Các người-cung-cấp-dịch-vụ có thể liên lạc với Bộ Phận Dịch Vụ của IHSS qua số 1-866-376-7066, Thứ Hai đến Thứ Sáu, 8 giờ sáng đến 5 giờ chiều, ngoại trừ những ngày lễ.